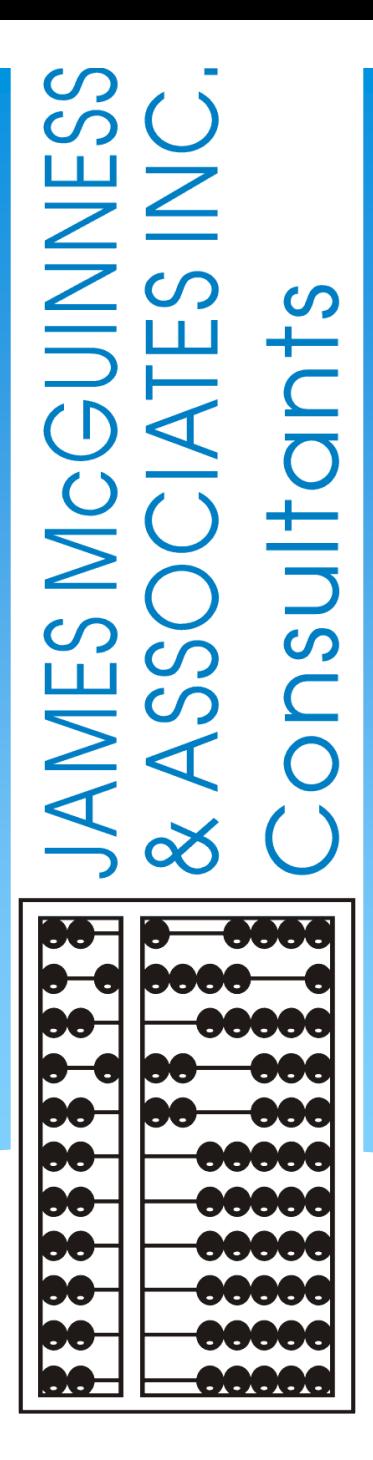

**Welcome to CPSE Portal Introduction Kick-Off and Initial Setup**

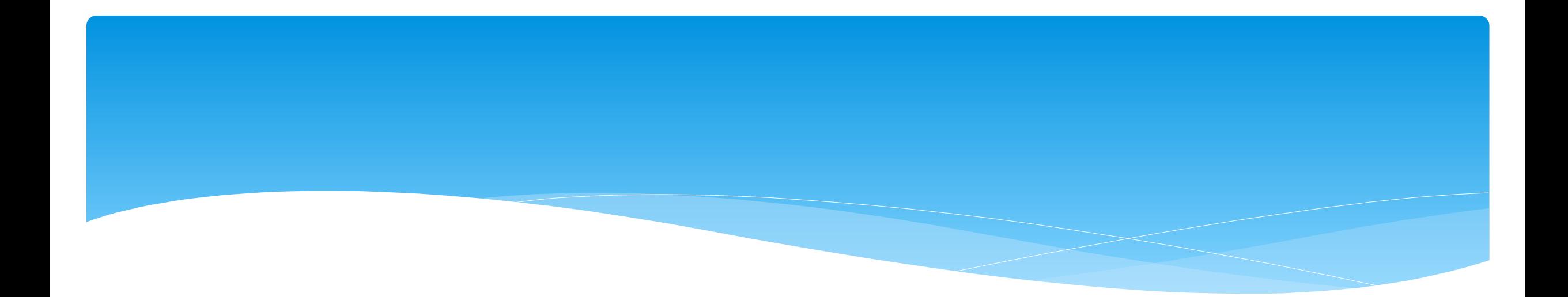

#### **What Is The CPSE Portal**

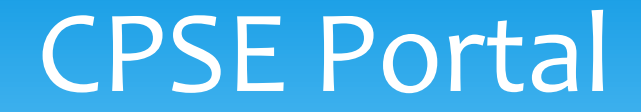

 CPSE Portal is a web based system that provides a mechanism for exchanging data between the County and its providers.

 One component of this system is capturing session notes / treatment logs for provided services.

#### Features

- What will functionality County vendors utilize?
	- Recording service providers and their credentials (NPI, license, etc.)
	- Entering Treatment logs for:
		- SEIT services
		- Related Services including both fee for service as well as services provided as part an approved center based preschool program
	- Entering attendance (Present/Absent) for children attending a Center Based preschool program.
	- Generating electronic bills to the county for SEIT, Related Services and Center Based Tuition billing.

## Three Types Of Provider Users

#### **Agency Administrators**:

- These individuals work for an agency.
- They perform tasks as a vendor related to billing.
- \* They also perform caseload management tasks such as assigning therapist to children, assigning children to classrooms (for center based children).

#### **Agency Service Providers:**

- These individuals work for an agency as a therapist.
- Their role is entering and signing session notes.

#### **Independent Providers:**

- They are a service provider that performs the same tasks as an agency service provider.
- They are a vendor that contracts directly the county and thus also has the role of billing administrator.

#### How Do Users Get Logins

- The process is done by "invitations".
- An invitation is created to invite the individual to create a login for an agency.
- The individual uses this invitation to create a username and password to the system.
	- This process will be covered at the end of the webinar.
- For Agencies: the County will create an initial invitation for an administrator. That administrator will then invite additional users for their agency.
- The County will also create an initial invitation for the Independent Provider.
- If you are already using CPSE Portal for another County, that same username will be used.

## Process Overview - Independent Providers

- County uploads list of children and their services (enrollments).
- Provider enters session notes / treatment logs for the enrollments.
- The provider digitally signs the session notes / treatment logs.
- Billing Provider bundles signed entries into an electronic voucher.
- Billing Provider digitally signs and submits electronic voucher to County.

# Process Overview – Agency SEIT / Related Service Providers

- County uploads list of children and their services (enrollments).
- Agency administrator assigns the children's services to a SEIT / therapist.
- \* The SEIT / therapist enters session notes / treatment logs for the enrollments.
- The SEIT / therapist digitally signs the session notes / treatment logs.
- Agency administrator bundles signed entries into an electronic voucher.
- Agency administrator digitally signs and submits electronic voucher to County.

# Process Overview – Approved 4410 Preschool Center Based Program

- County uploads list of Center Based children and their included related services (CB and CBRS enrollments).
- Agency administrator assigns children to various classrooms.
- Agency administrator assigns the children's included related services to therapist.
- An agency administrator or classroom teacher records children's classroom attendance (present / absent / closed).
- The therapist enters session notes / treatment logs for the CBRS enrollments.
- The therapist digitally signs the session notes / treatment logs.

# Process Overview – Approved 4410 Preschool Center Based Program

- An agency administrator or classroom teacher digitally signs a monthly attendance log for the classroom.
- Agency administrator creates an electronic voucher for all Center Based children.
- Agency administrator creates a zero dollar electronic voucher for all Center Based children's corresponding included services (CBRS).
- Agency administrator digitally signs and submits electronic vouchers to County.

# Training Webinars

- Over the next few months we will be holding training webinars on various topics.
- \* In order to maximize relevancy, the timing of the webinars will correspond to the stage of the implementation. For example, we won't be training on how to create a billing voucher in May, since that won't be used until August.
- Each webinar will have a different target audience such as:
	- Independent Provider
	- Agency Service Providers
	- Agency Service Providers and Independent Providers
	- Agency Administrators
	- Center Based Agency Administrators
	- Agency Administrators and Independent Providers

# **Initial Set-Up For Agency Service Providers And Independent Providers**

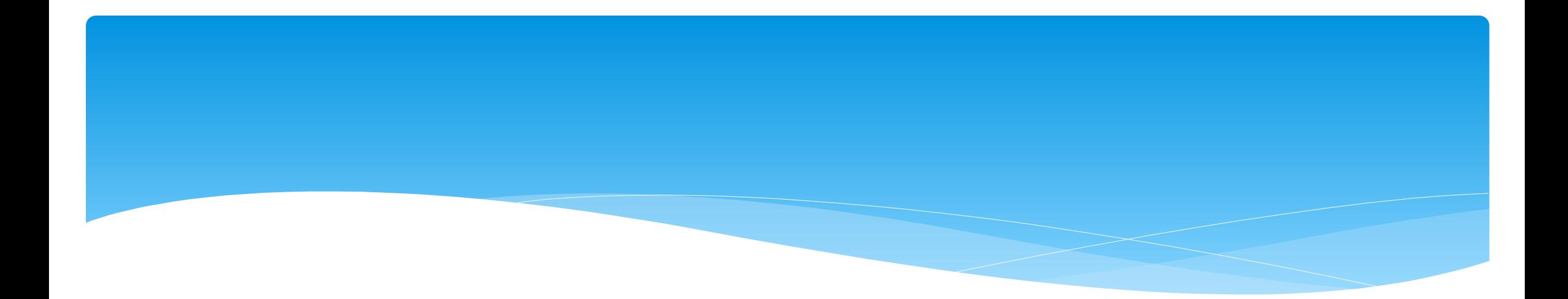

#### **Portal Invitations**

#### CPSE Portal

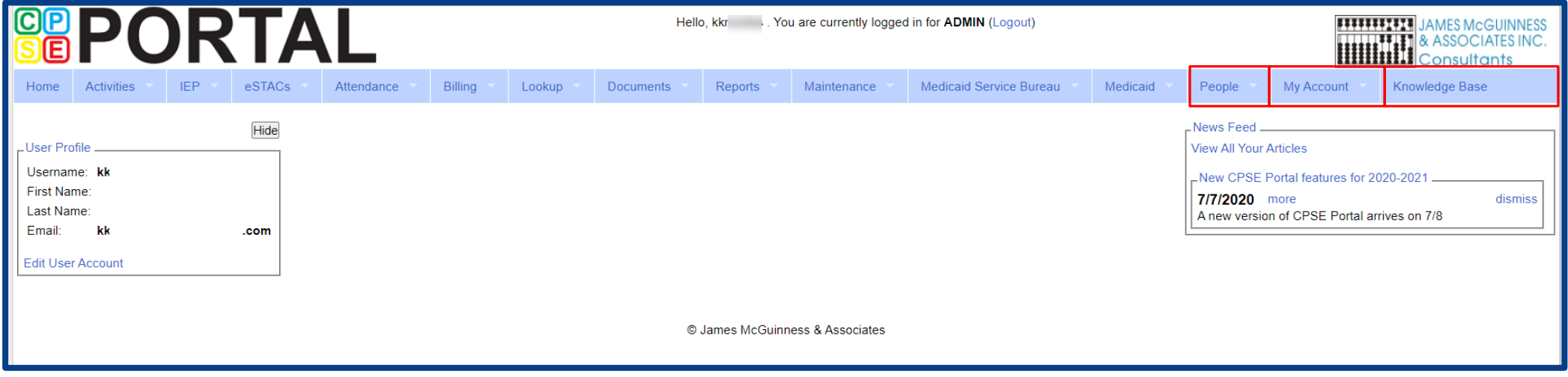

#### Portal Invitations

- The agency is the primary link between the CPSE Portal & service providers.
- Agencies will send an email invitation to a Service Provider to join the Portal.
- The service provider will click the link in the email and set up your username, password, and PIN.
- The county will send Independent Providers an email invitation to join the Portal.
- Independent providers will need to click the link in the email and set up your username, and password, and create a PIN for submitting vouchers to the county.
- When creating your log on information, make sure that your **NPI, license number, and email address** are correct. This is especially important for service providers who work for multiple agencies.

### Portal Invitations - Sample Email Invite

After the agency or county sends out the invitation, the service provider or independent provider will receive the following email. The provider will click the link to set up their account in the Portal. The email will come from *noreply@CPSEPortal.com*.

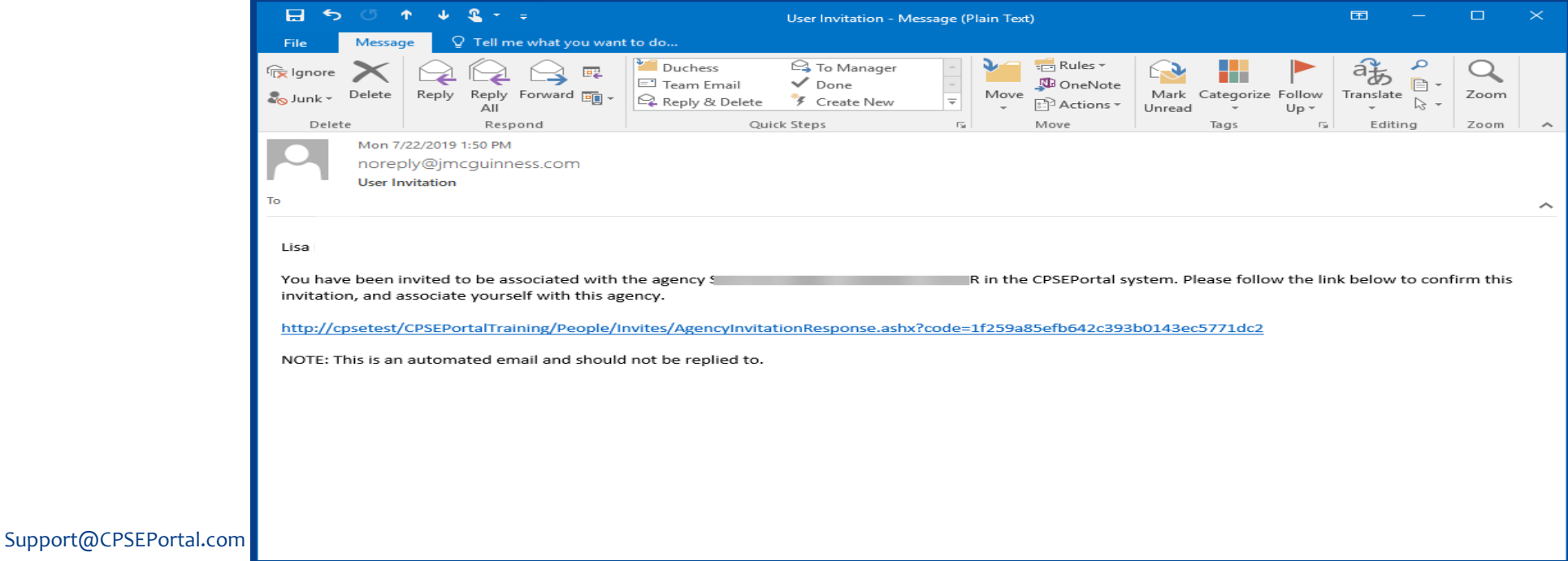

## Portal Invitations – Accepting Invitation

This screen comes up after the provider clicks the link. The service provider/independent provider will confirm everything that is shown with the red arrow, and will fill in all the yellow arrow information and then click the "**Accept Invitation**" button. At this point, the invitation process is complete.

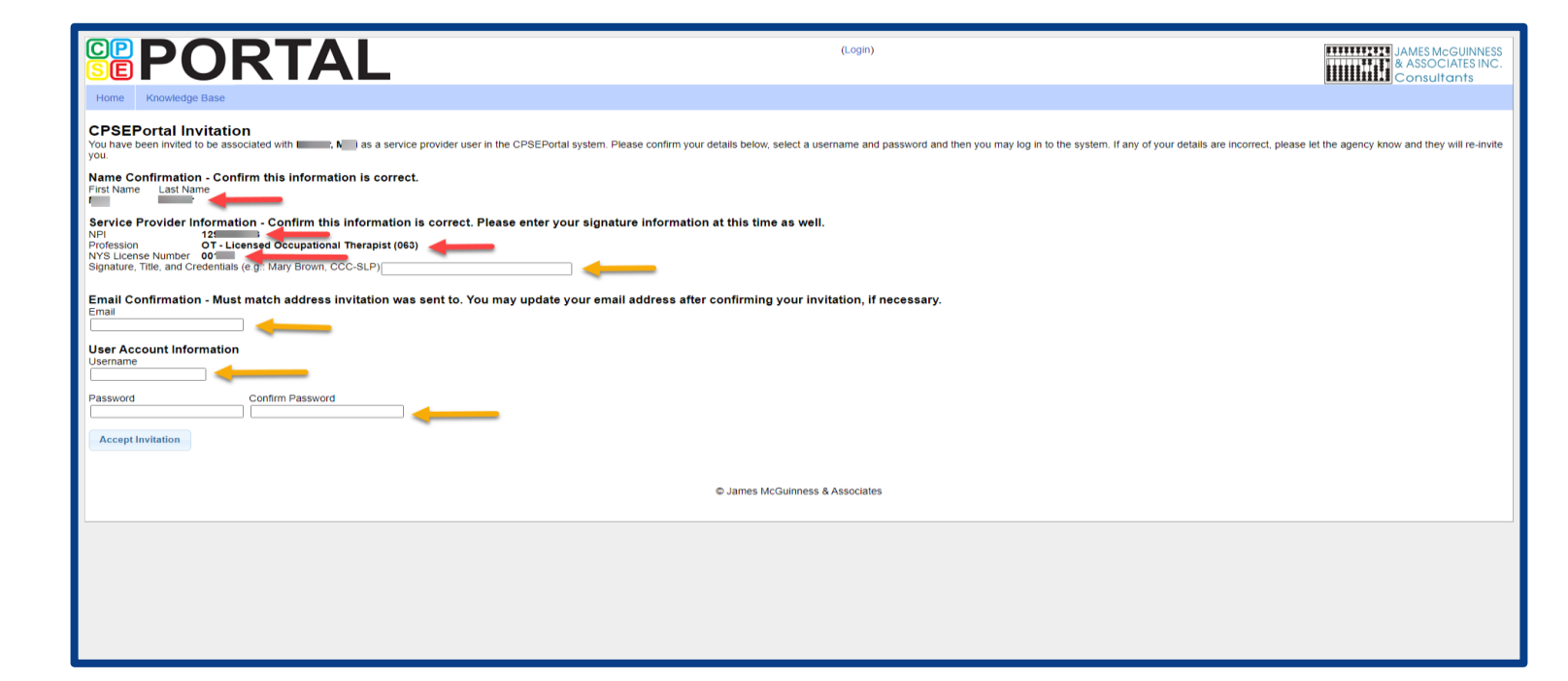

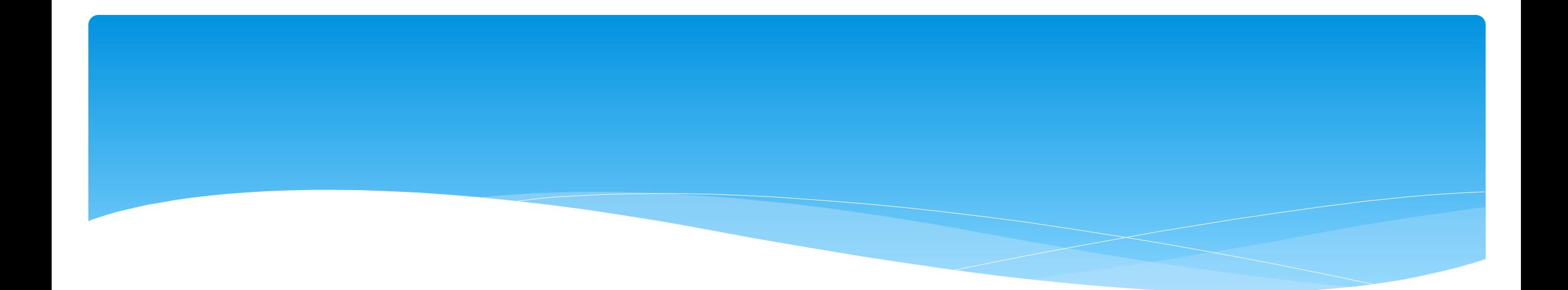

# **Choosing Username, Password and PIN**

### Choosing Username and Password

- Choose a good username that can be remembered (name, email address, first initial & last name, etc.)
- \* If your desired username is in use by somebody else, the screen will show you:

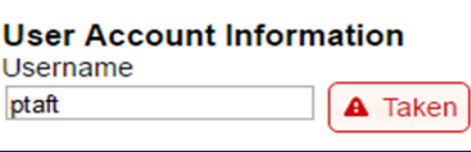

\* If your preferred username is unavailable, try again until you find an available one:

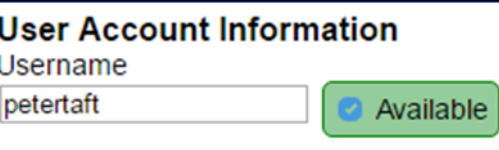

 Choose a password that is strong but that you can remember and reenter to confirm it.

# Choosing Your PIN

**PIN Selection** 

PIN Number

**Usemame** Password

You have not vet chosen

#### Go to *My Account -> My Pin*

- Enter your PIN number and click the button ("Choose PIN" for first time PIN setup, "Change PIN" for changing current PIN)
- Enter your login password (NOT your pin) to confirm your PIN change and click "Proceed"
	- *[http://support.cpseportal.com/kb/a125/choosing-a](http://support.cpseportal.com/kb/a125/choosing-a-pin.aspx?KBSearchID=16318)pin.aspx?KBSearchID=16318*

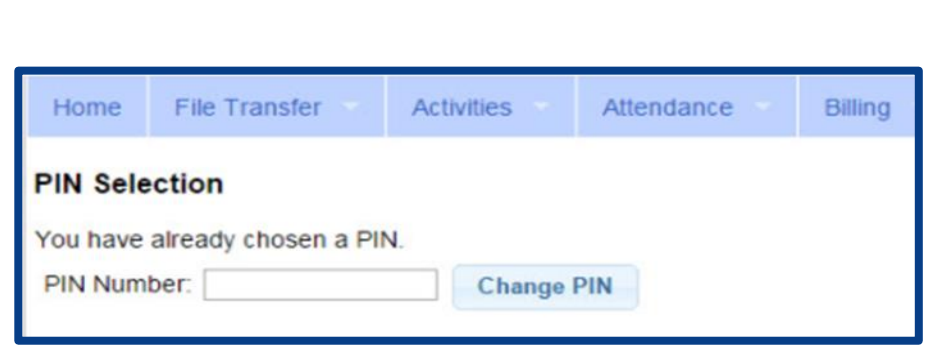

Save PIN

### Resetting Forgotten Passwords

- \* If you have forgotten your password you do not need to contact CPSE Portal support. You can reset your own password by using the Forgot Your Password? link on the Log In screen.
- On the Password Recovery page, enter your user name and click Submit. You will be emailed a new password.
- *[http://support.cpseportal.com/kb/a49/forgot](http://support.cpseportal.com/kb/a49/forgot-your-password.aspx?KBSearchID=16316)your-password.aspx?KBSearchID=16316*

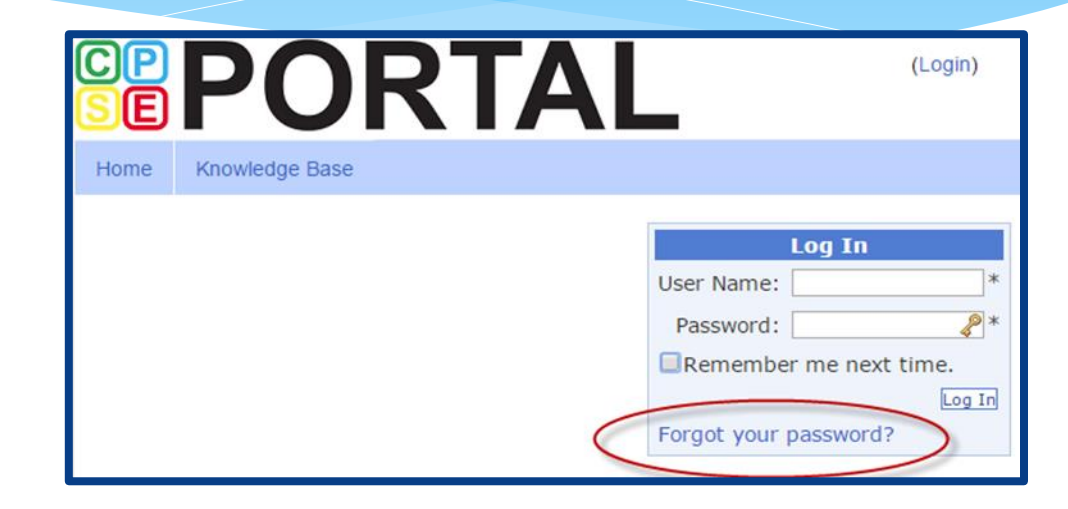

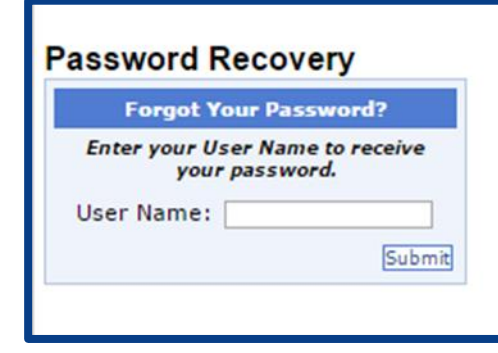

# Changing Your Password

- Go to *My Account -> Change Password*.
- Enter your current password in the password field.
- Enter your New Password.
- \* Re-enter your New Password to confirm it was entered correctly.
- *[http://support.cpseportal.com/kb/a14/change](http://support.cpseportal.com/kb/a14/change-password.aspx?KBSearchID=16315)password.aspx?KBSearchID=16315*

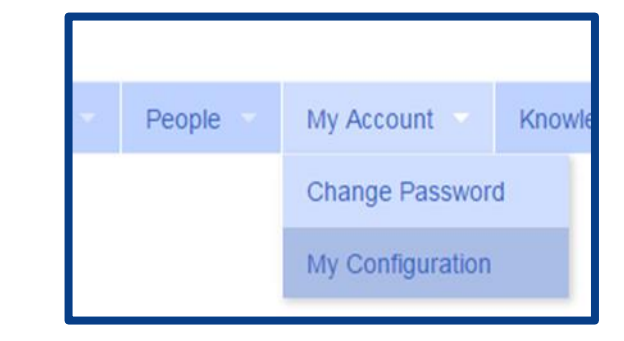

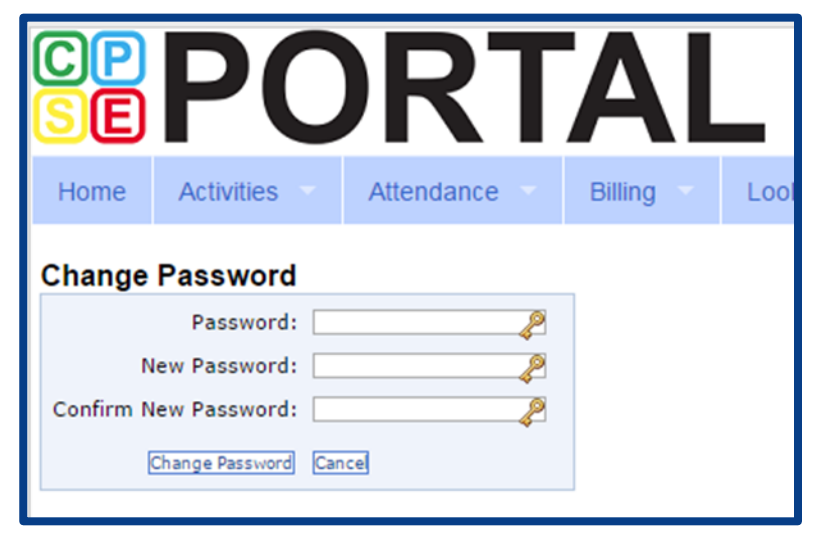

### Edit My User Information

- Go to *My Account -> My Profile* & click on "User Information" tab.
- This screen may be used to update user name and/or email address.
- Click "Update" and you will receive the following message: User Information Updated Successfully
- My Profile:
	- *[http://support.cpseportal.com/kb/a59/edit-my-user](http://support.cpseportal.com/kb/a59/edit-my-user-information.aspx?KBSearchID=16250)information.aspx?KBSearchID=16250*

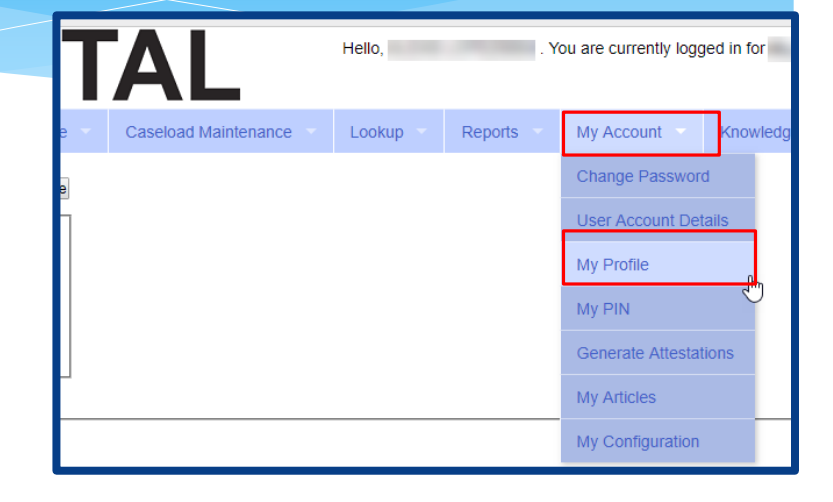

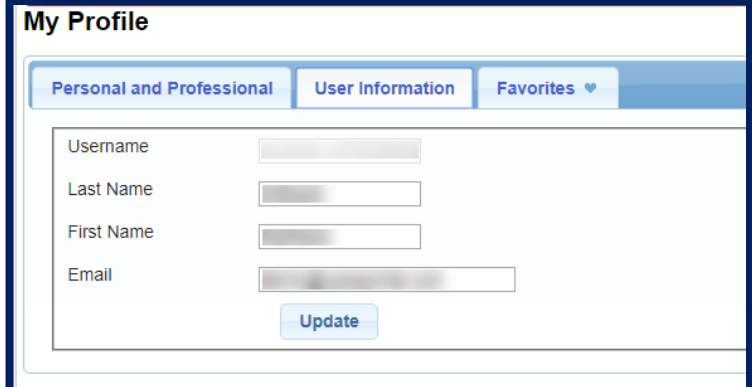

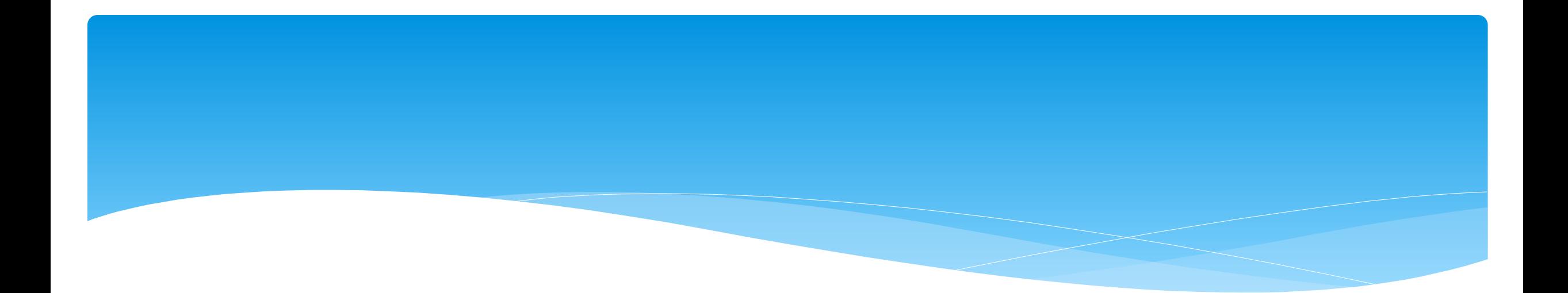

#### **Independent Providers ONLY**

# Billing Provider Profile – Independent Providers **ONLY**

- Independent Providers **ONLY** will need to create a Billing Provider Profile in order to bill the county.
- Go to *My Account -> Billing Provider Profile*

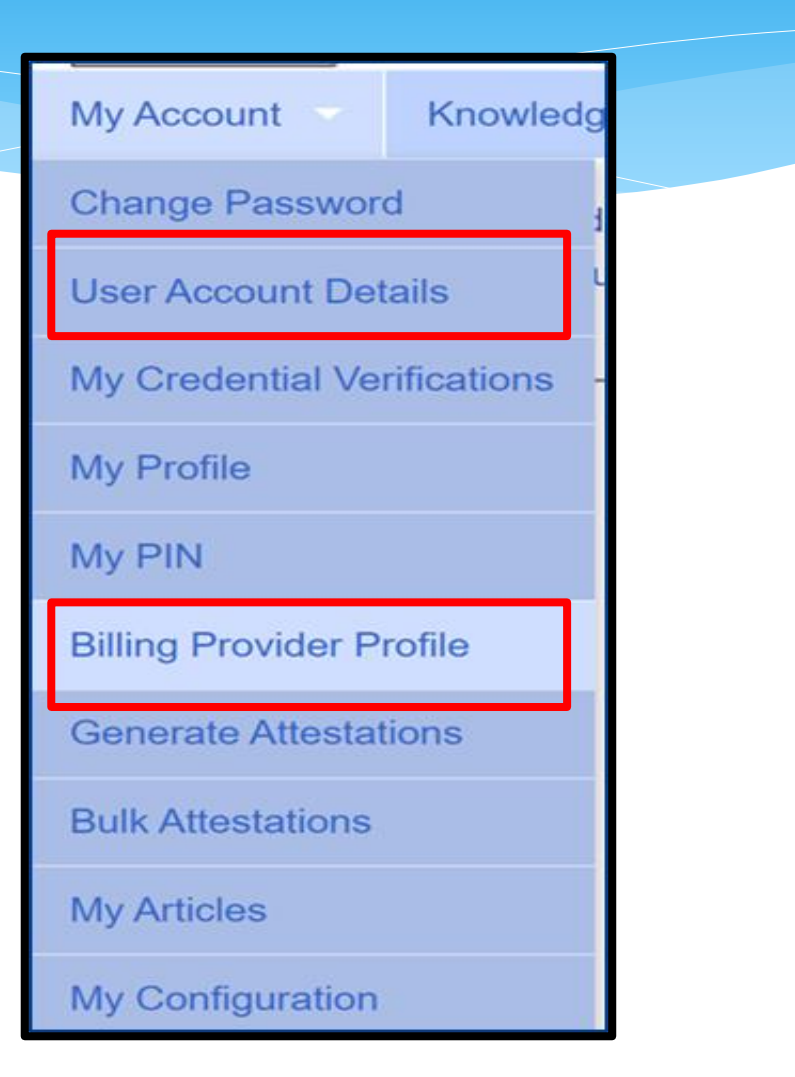

# Billing Provider Profile – Independent Providers ONLY

All information entered on this screen will **ONLY** be the Independent Providers information.

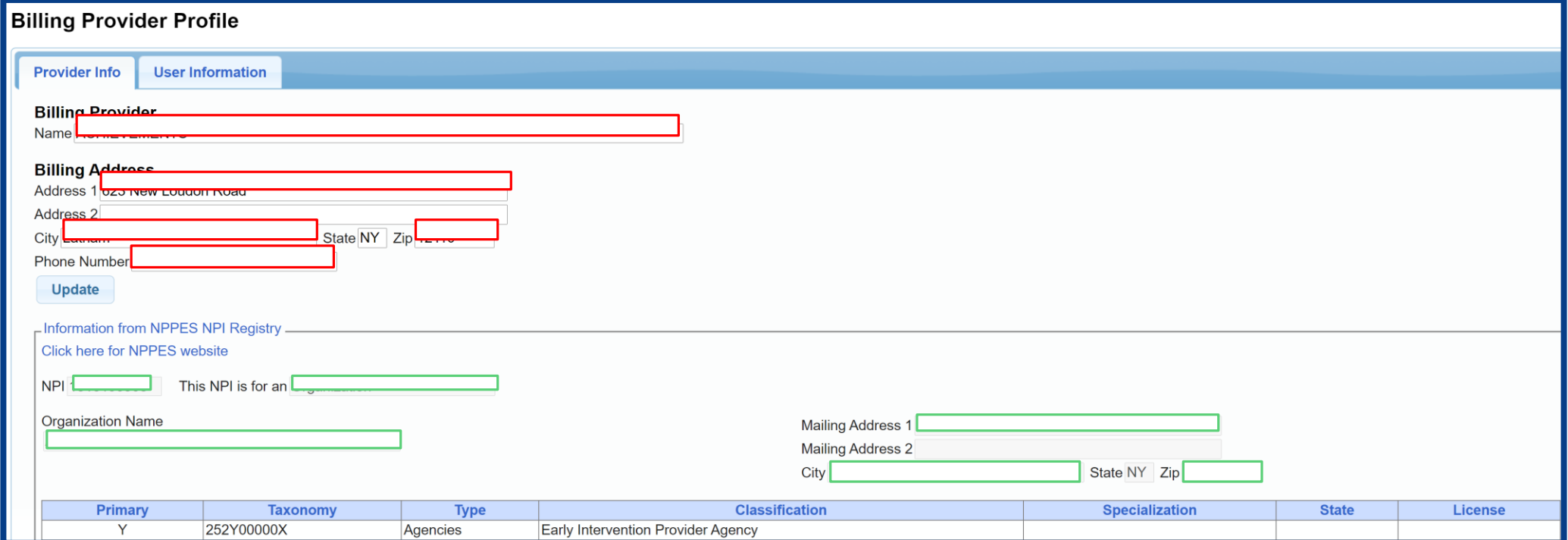

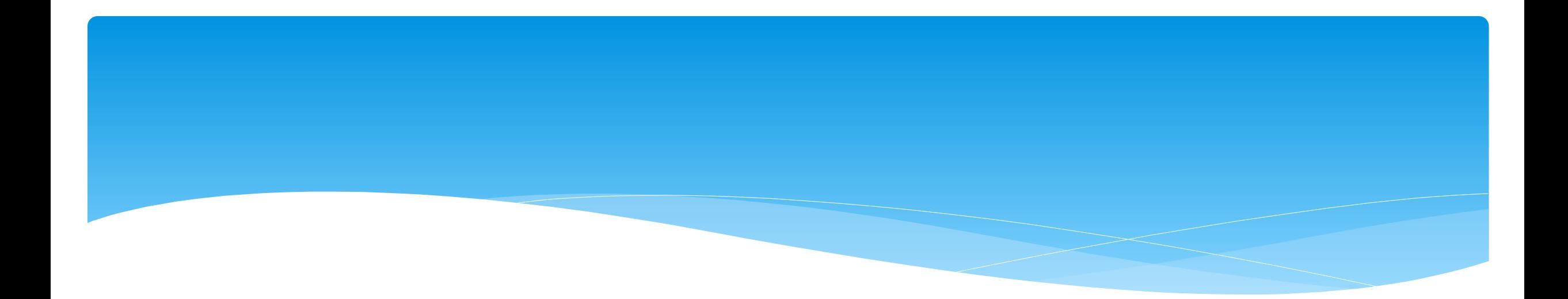

#### **Initial Set-Up For Agencies**

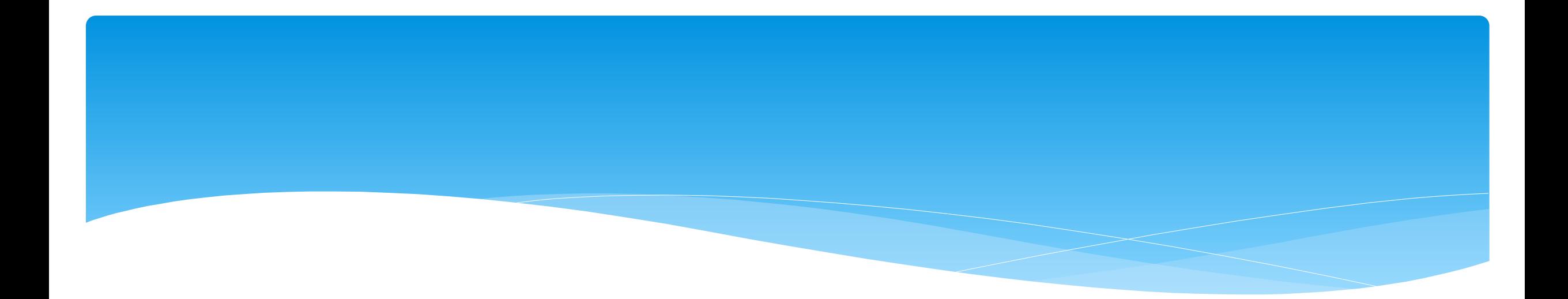

#### **Portal Invitations**

#### Portal Invitation Process for Agency

- The agency is the primary link between the CPSE Portal & service providers.
- The agency will be sent an email invitation to join the Portal.
- You will click the link in the email and setup your password and PIN.
- Ensure NPI/BEDS code are correct.
- Billing providers will need to create a PIN for submitting vouchers to the county.
- An agency will get **one** invitation, and then they can invite staff as appropriate.
- If you already use the Portal, the county will link your current logon to their county.
- When inviting service providers, **make sure** that their **NPI, license number, and email address** are correct. This is especially important when a service provider works for multiple agencies.

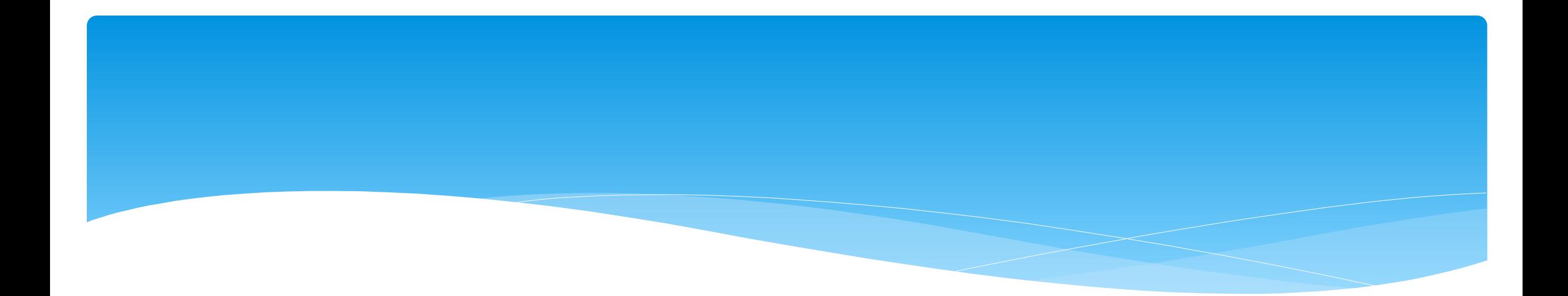

## **Portal Invitations – Single Service Provider Invite**

## Portal Invitations – Single Service Provider Invite

Agencies will send an invitation to a Service Provider. A service provider is a person who is an individual who provides services to the child. To send an invitation, go to *People -> Invitations*.

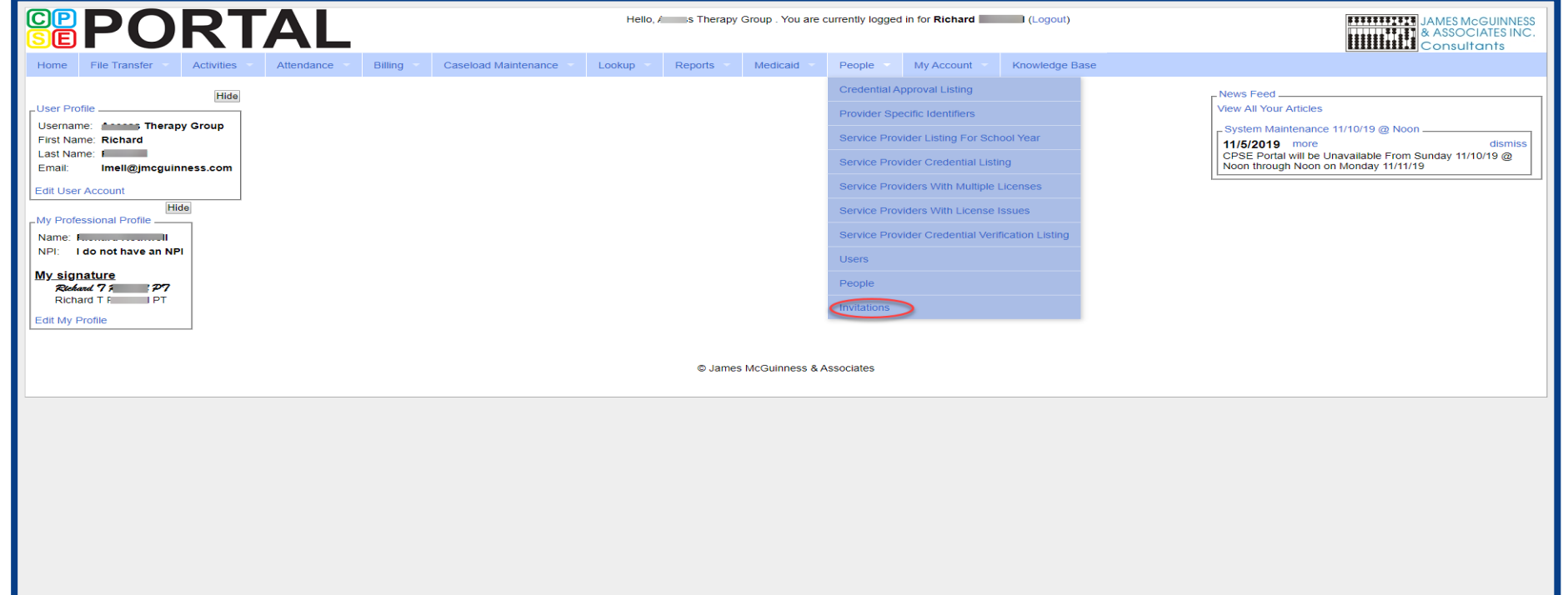

## Portal Invitations – Single Service Provider Invite

After you click Invitations, the following screen appears. Fill in all of the service providers information. Note that the service providers name & credentials will appear next to their NPI #. Make sure this information is correct before clicking "*Send Invite*."

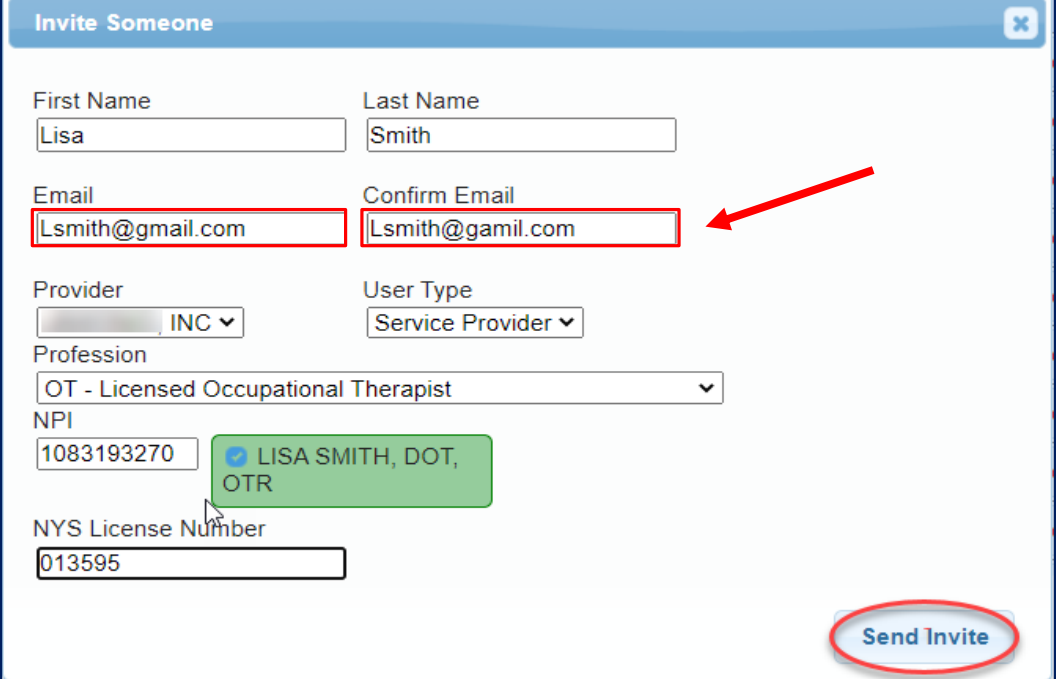

#### NPI Lookup

If you need to invite a service provider and do not know their NPI #, you can search for them using the NPI Lookup feature on the Lookup Menu. Go to *Lookup -> NPI Lookup*.

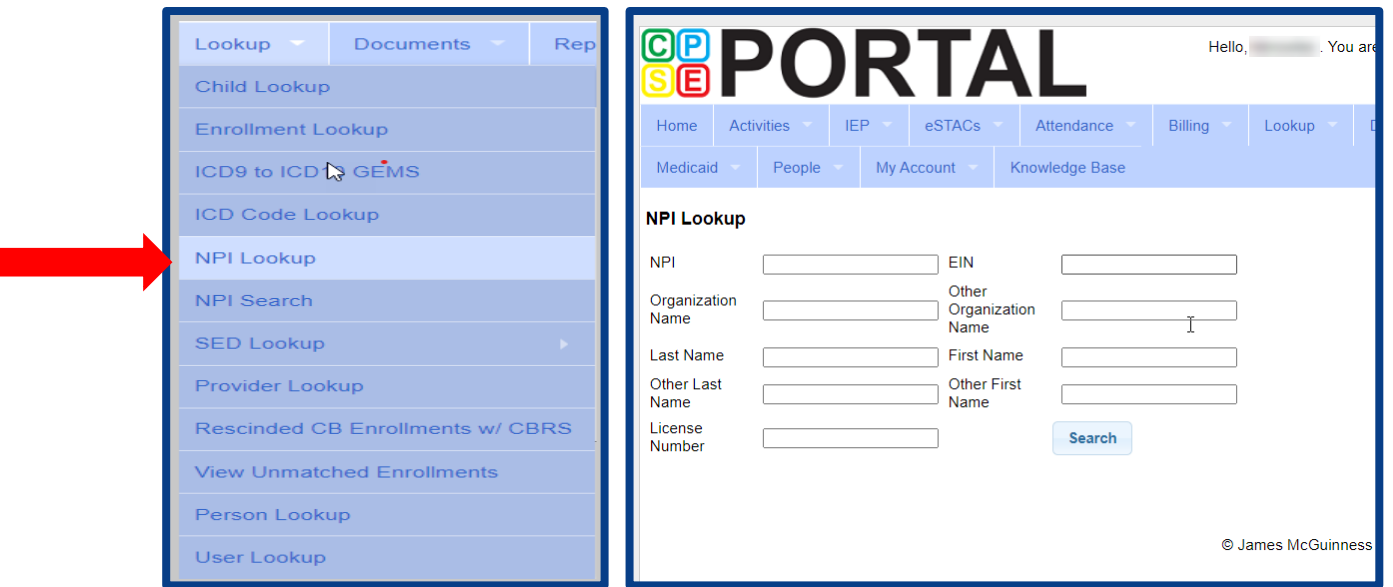

## Portal Invitations – Single Service Provider Invite Sample Email

After the agency sends out the invitation, the service provider will receive the following email. The service provider will click the link to set up their account in the Portal. The email will come from *noreply@CPSEPortal.com*.

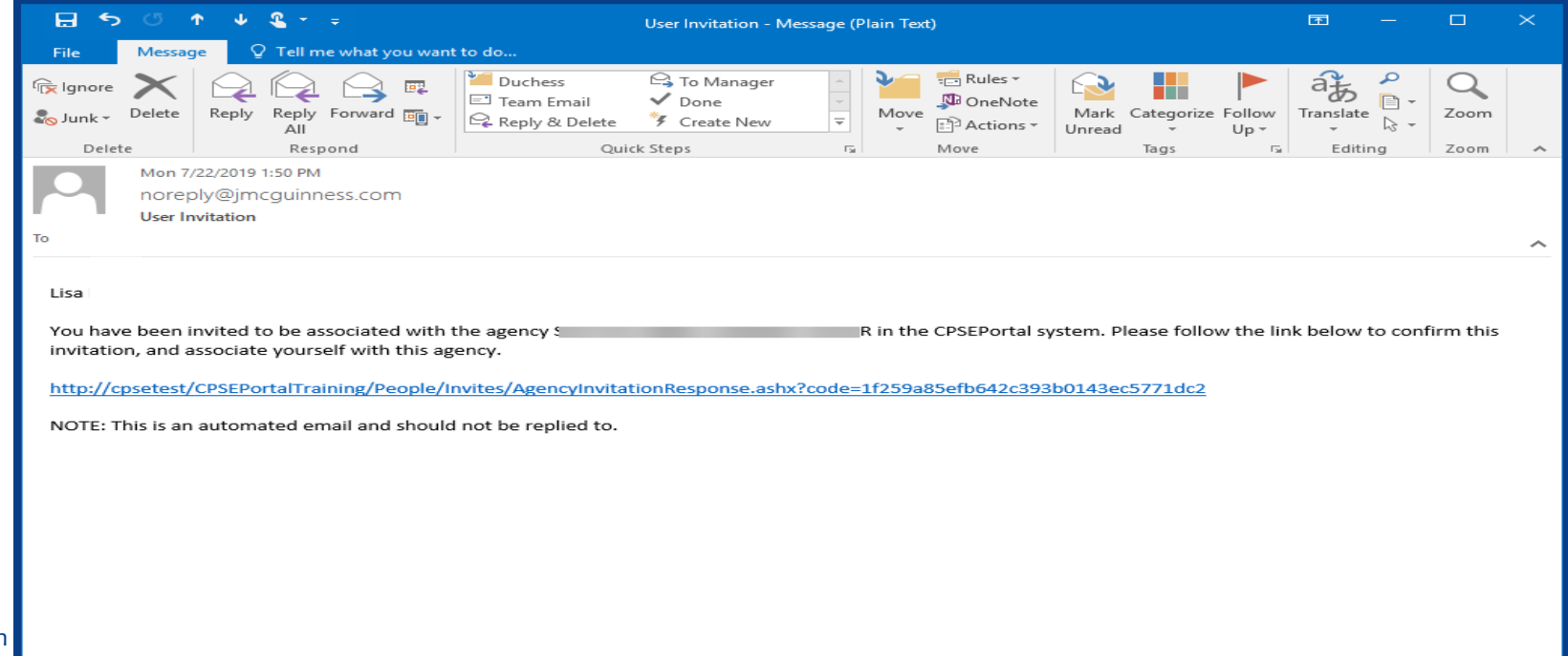

# Portal Invitations – Single Provider Invite Accepting Invitation

This screen comes up after the service provider clicks the link. The service provider will confirm everything that is shown with the red arrow, and will fill in all the yellow arrow information and then click the "*Accept Invitation*" button. At this point, the invitation process is complete.

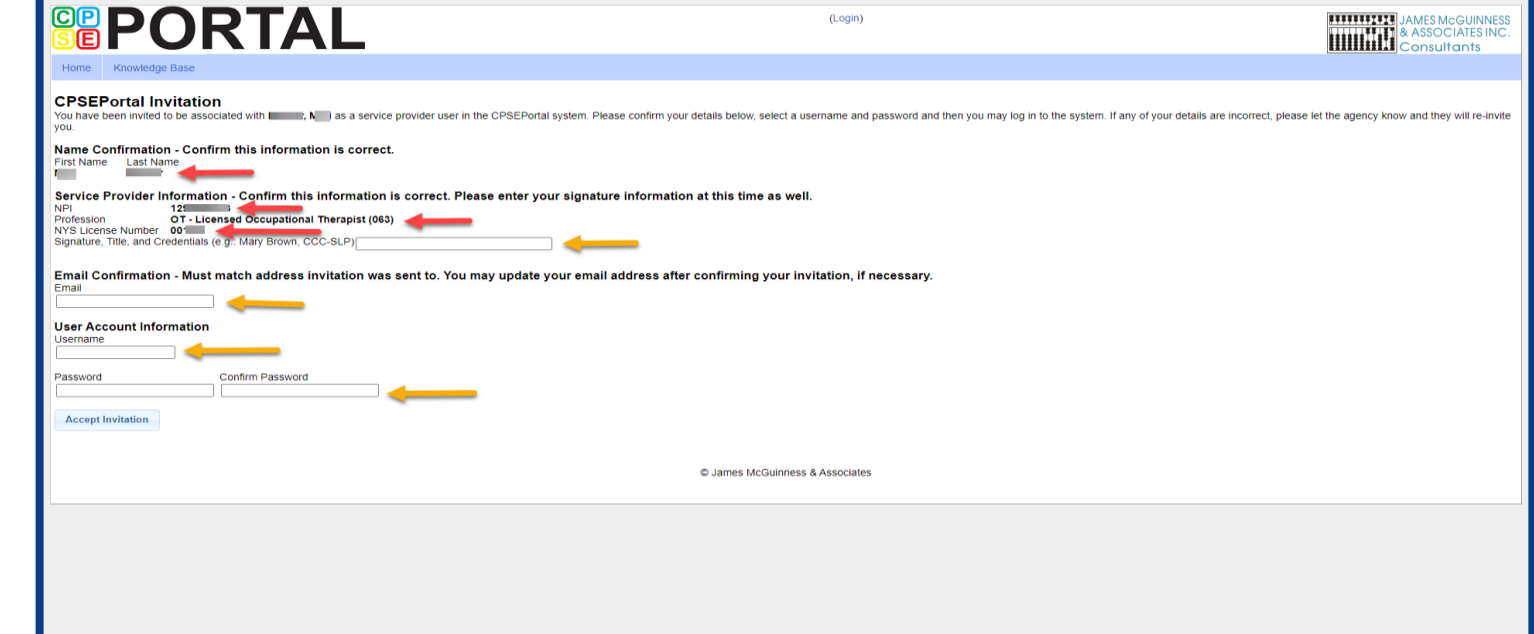

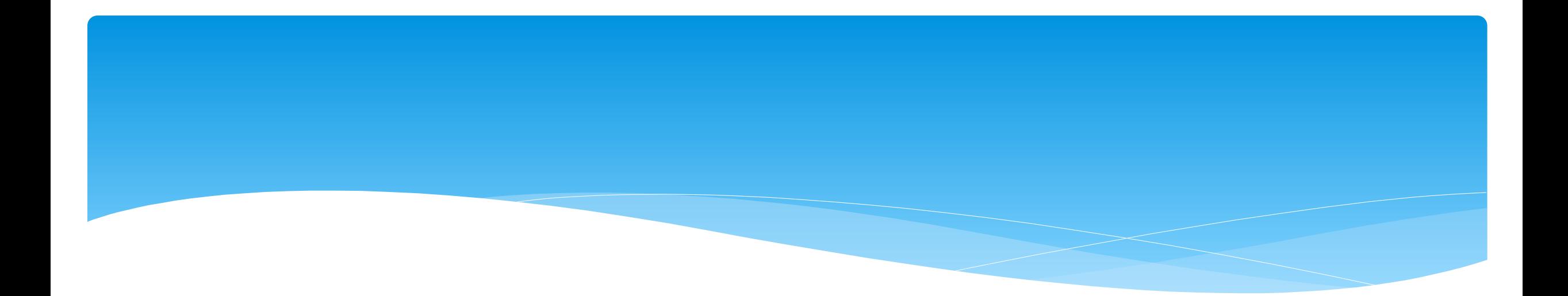

### **Portal Invitations – Invite Multiple Service Providers**

## Portal Invitations – Invite Multiple Users

 As an alternative the agency can also invite "multiple" service providers at once by completing the template shown below. When complete, this template is imported and all service providers listed in the template will receive the email invitation. Service provider information needed is: *First Name, Last Name, Email, NPI & Profession Code.*

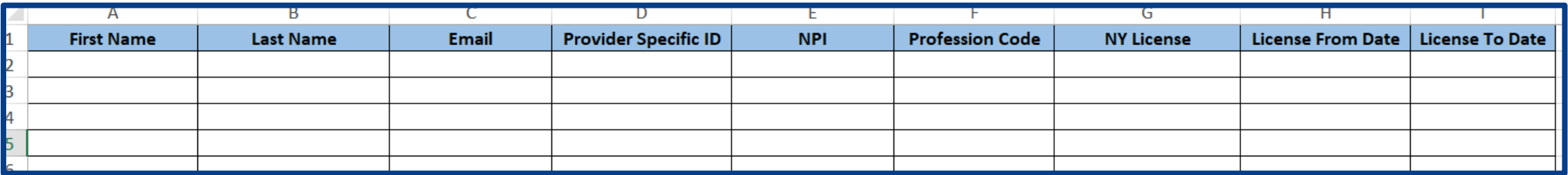

- Additional information can be found in the Knowledge Base:
- *[http://support.cpseportal.com/kb/a66/service-provider-user-template-to-import-therapists](http://support.cpseportal.com/kb/a66/service-provider-user-template-to-import-therapists-and-users.aspx?KBsearchID=16175)and-users.aspx?KBsearchID=16175* or (search for "template" or invitations").

#### Portal Profession Codes

- The Portal Profession Codes must be entered on the template and can be found in the Knowledge Base article below.
- *http://support.cpseportal.com/kb/a66/service[provider-user-template-to-import-therapists-and](http://support.cpseportal.com/kb/a66/service-provider-user-template-to-import-therapists-and-users.aspx?KBsearchID=16175)users.aspx?KBsearchID=16175* or (search for "template" or invitations").

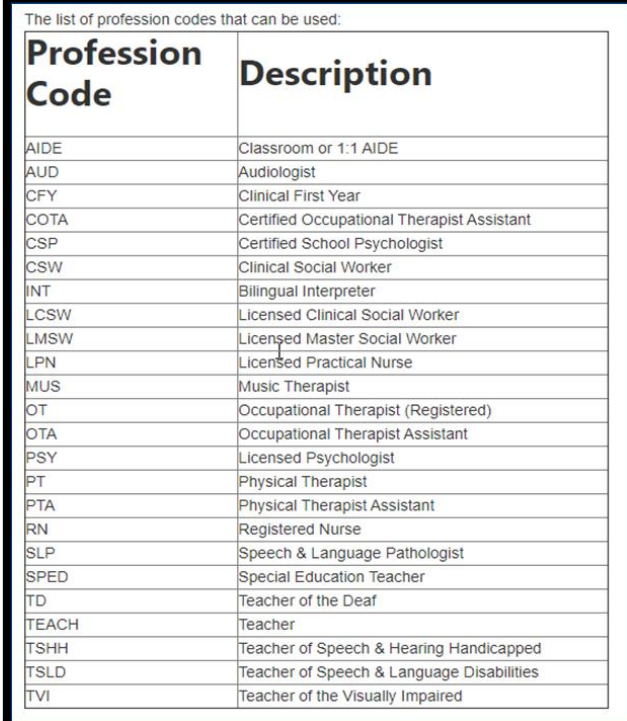

### Invitations – Multiple User Template

#### To send an invitation using the template, go to *People -> Invitations*.

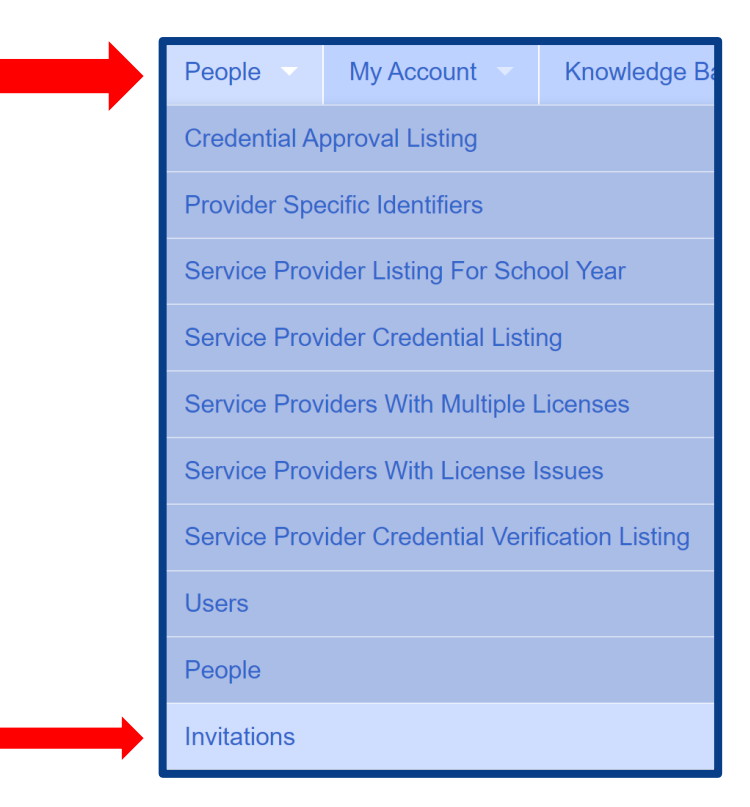

### Invitations – Multiple User Template

#### You will then choose *Import Invitation Batch File*.

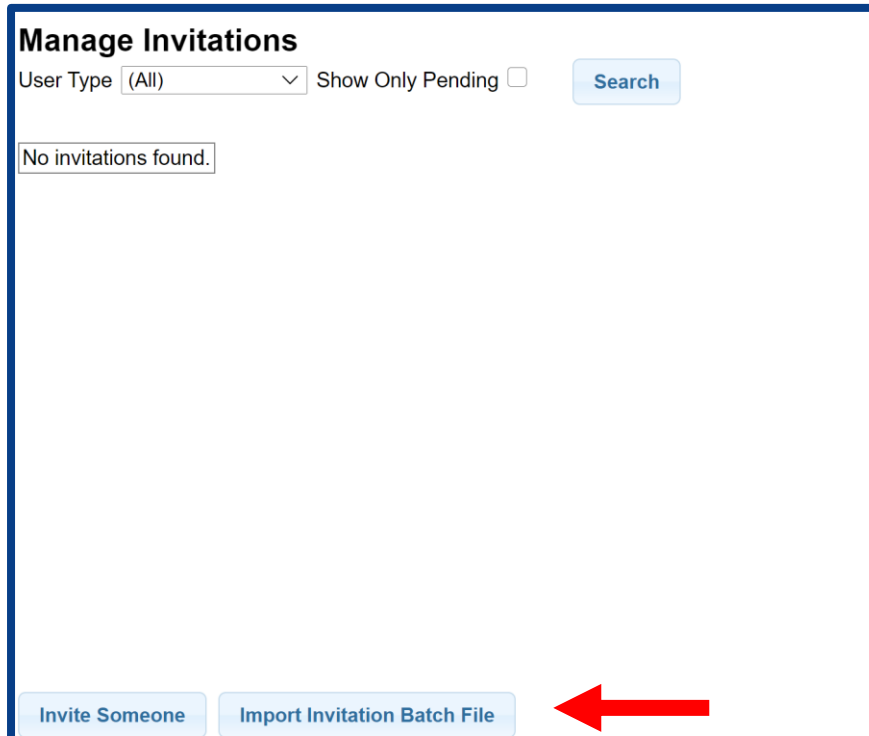

## Invitations – Multiple User Template Upload Template

#### You will then click Choose File, find your template, and click Upload.

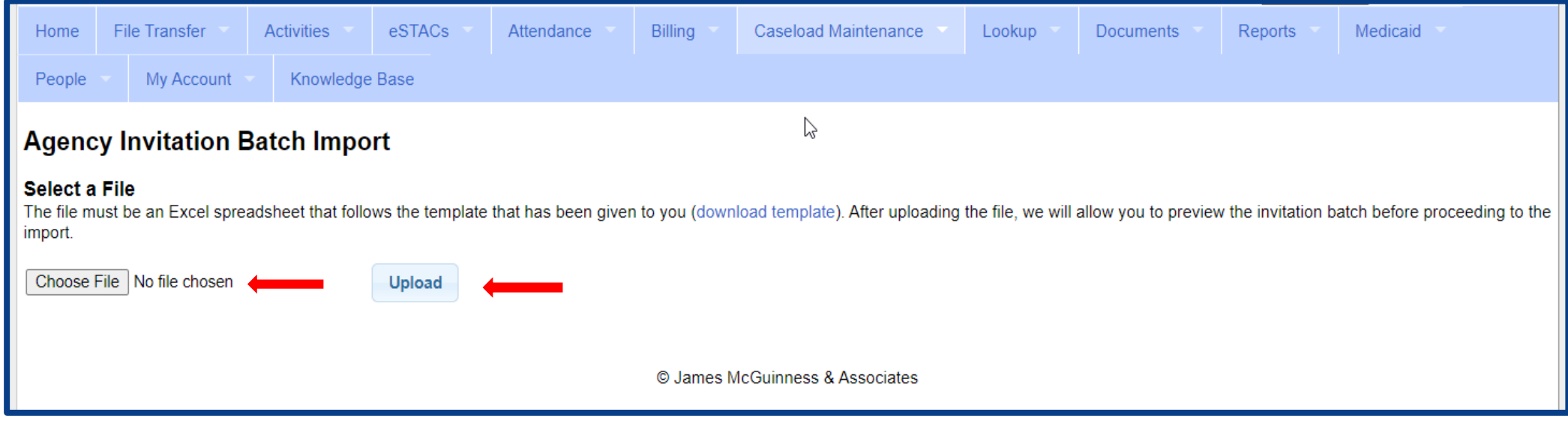

### Invitations – Multiple User Template Preview Invitations

- This screen will show problems as well as successful imported entries.
- Click either "Accept & Send Invites" or "Decline & Cancel".

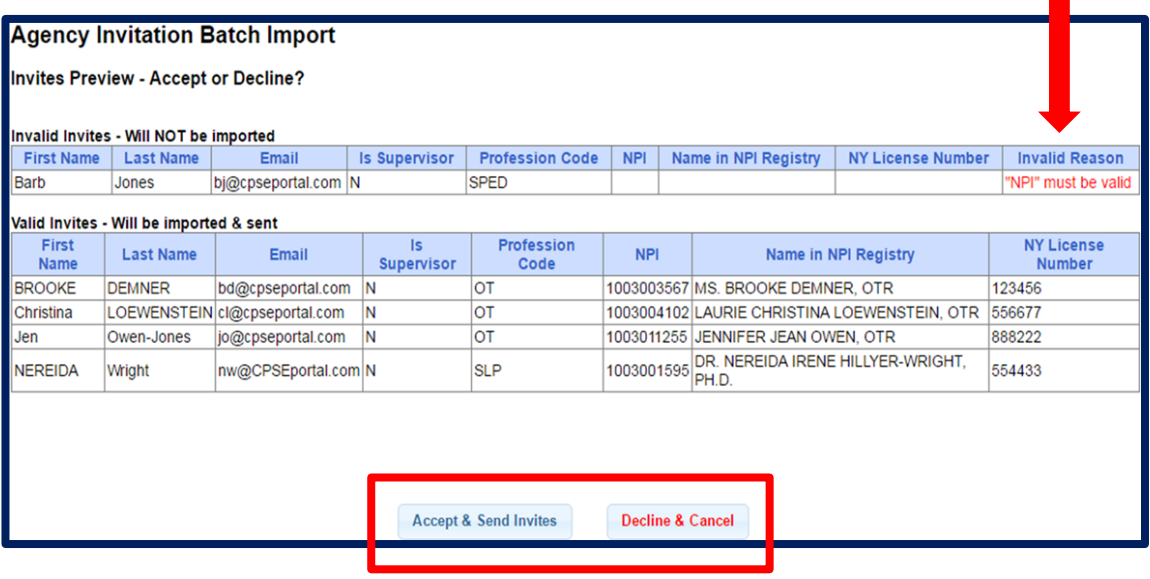

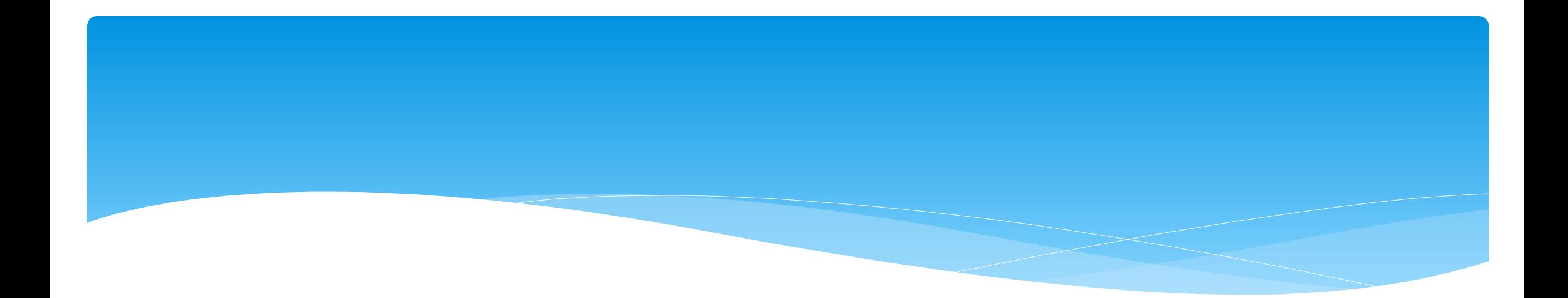

### **Portal Invitations – Office Users**

# Portal Invitation – Office User

- To send an invitation to office staff who will be using the Portal, go to *People -> Invitations*.
- The next screen will then be to Invite Someone.
- Enter all information on this screen, and your User Type will be "Office".
- \* If your Office user will be submitting vouchers to the county, then you will need to check the box "**Allow user to submit vouchers to county**".

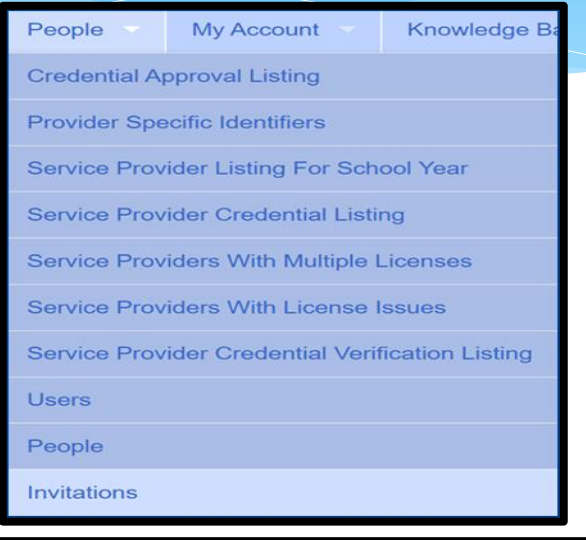

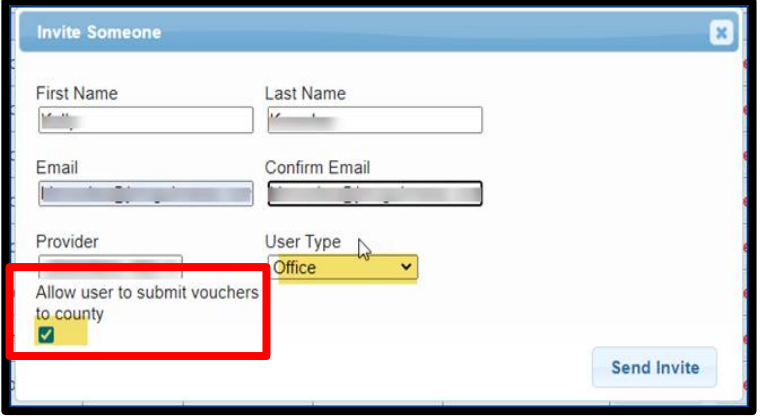

Portal Invitation – Office User

After the agency sends out the invitation, the office user will receive the following email. The office user will click the link, to set up their account in the Portal. The email will come from *noreply@CPSEPortal.com*.

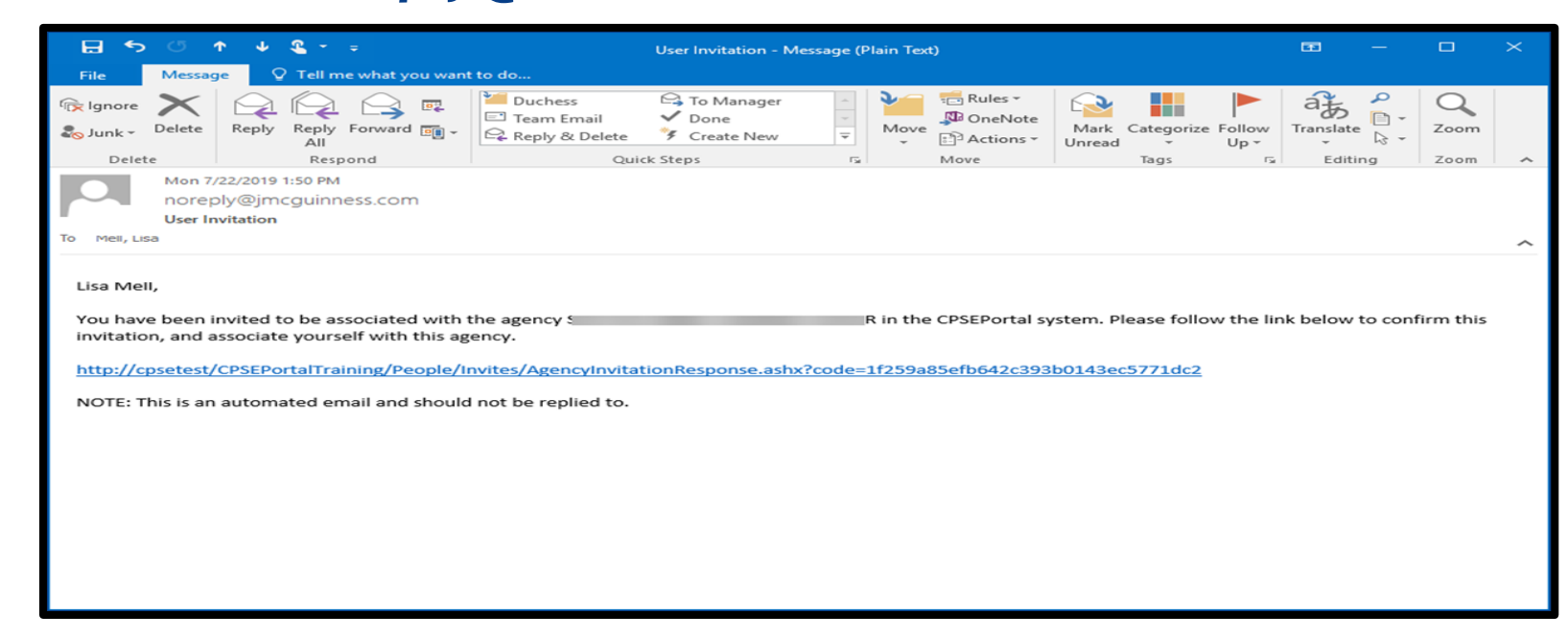

### Portal Invitation – Office User

This screen comes up after the office user clicks the link. The office user will fill in the information below and then click the "**Accept Invitation**" button. At this point, the invitation process is complete.

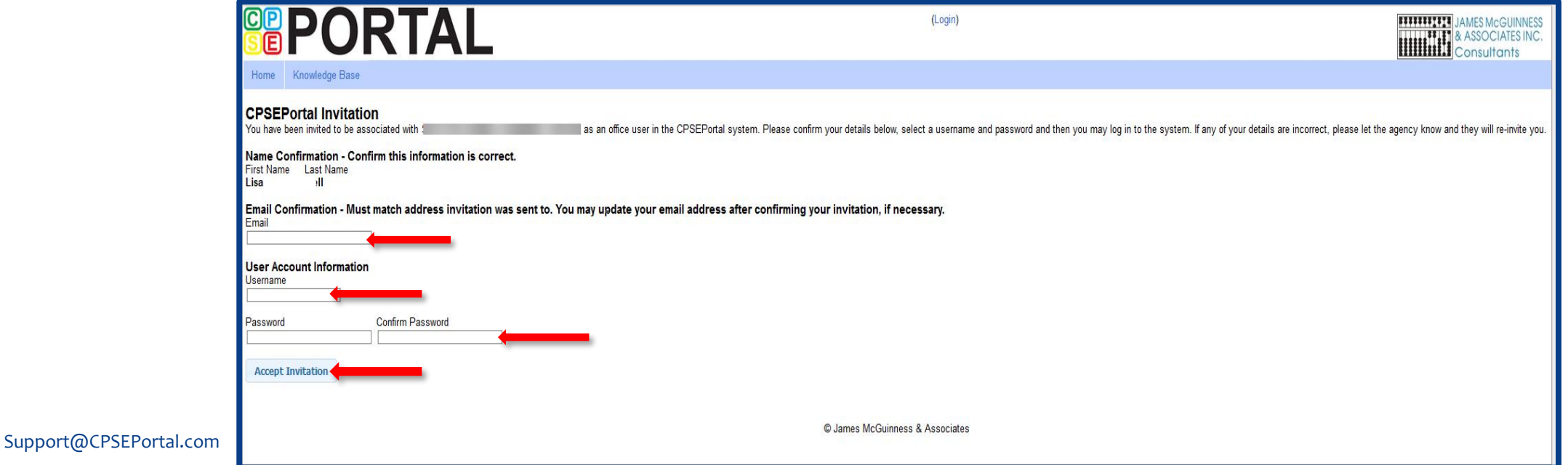

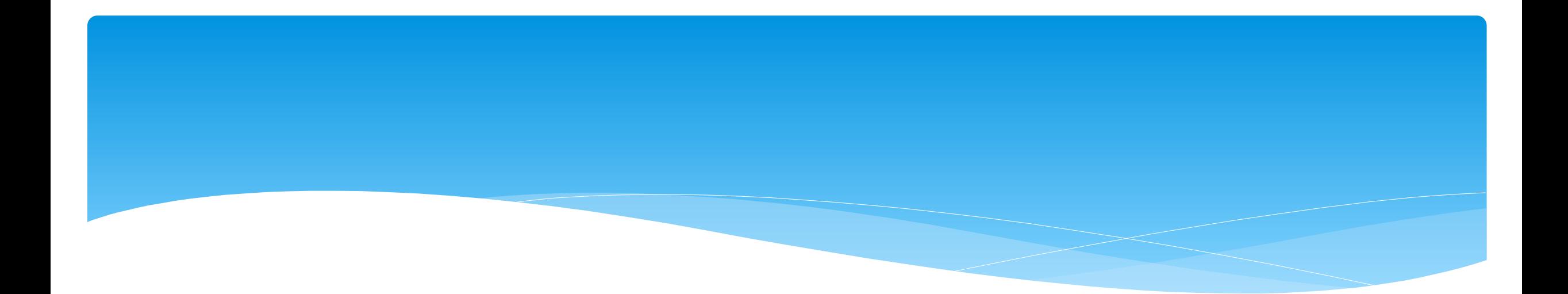

### **Agency Billing Provider Profile**

# Agency Billing Provider Profile

- Agencies will need to create a Billing Provider Profile.
- Go to *My Account -> Billing Provider Profile*

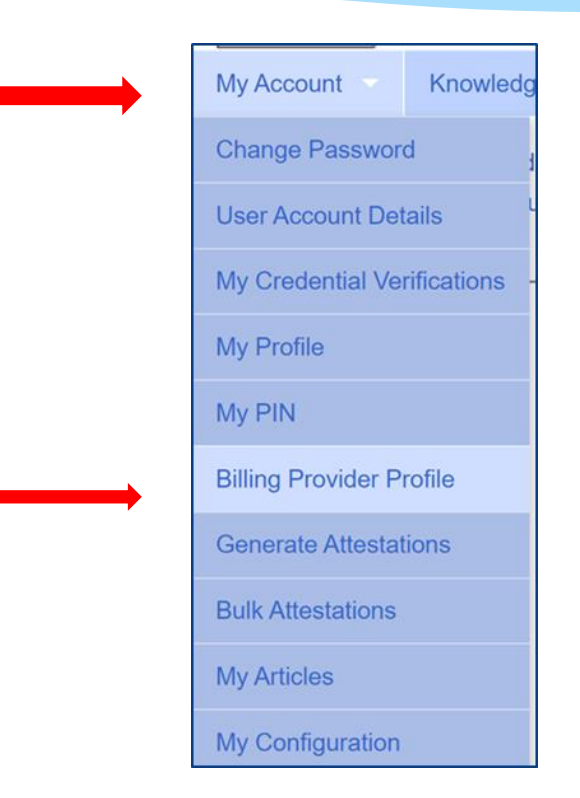

# Agency Billing Provider Profile

All information entered on this screen will be the **agencies information only**. The NPI information should be for an organization.

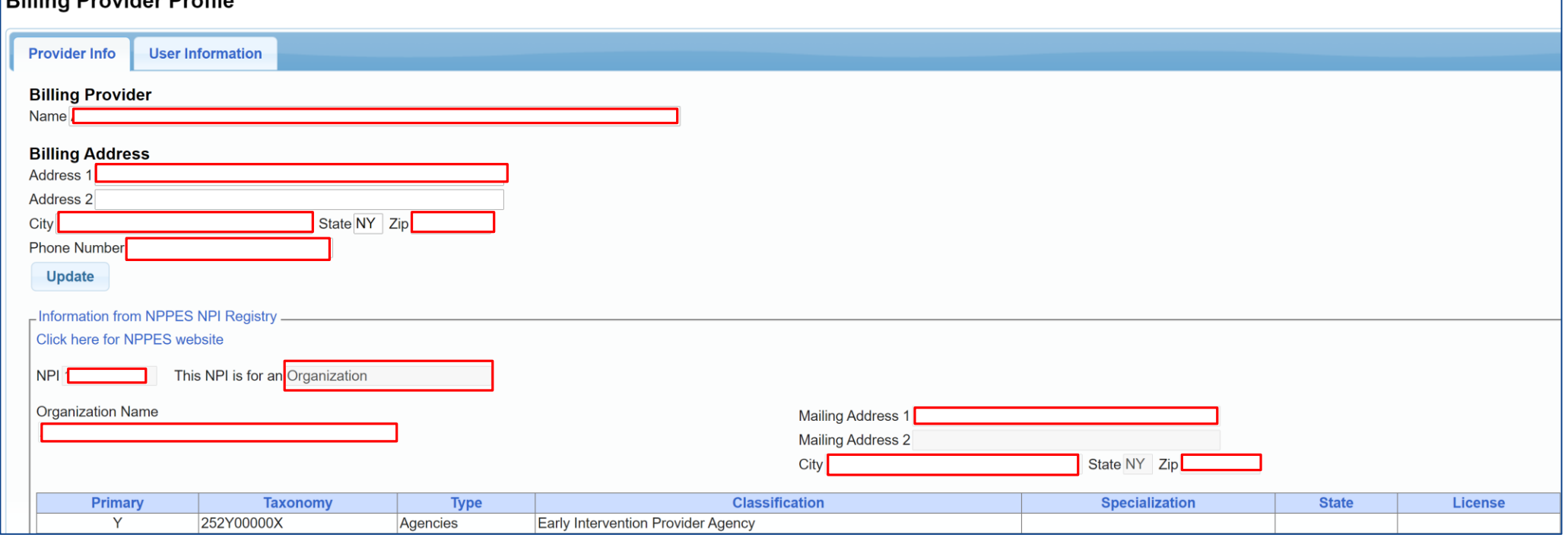

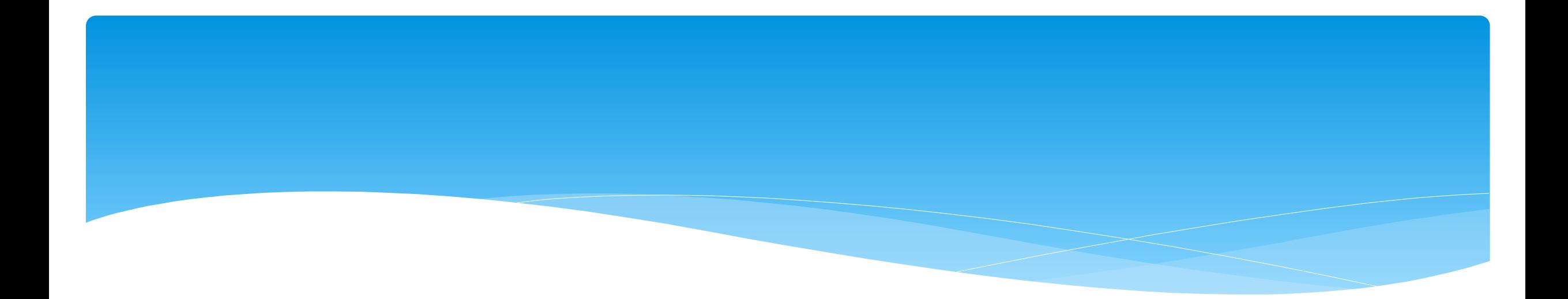

#### **Portal User Access**

#### Portal Admin- User Access

#### Go to *People -> Users*

- Within User Access:
	- See all users assigned to your agency
	- Assign role of Billing Staff
	- Assign role of Service Provider
	- \* Remove access to Portal or delete provider or roles

People My Account **Credential Approval Listing Provider Specific Identifiers** Service Provider Listing For School Year **Service Provider Credential Listing** Service Providers With Multiple Licenses **Service Providers With License Issues** Service Provider Credential Verification Listing **Users** People Invitations

# Portal Admin- User Access Viewing/changing Existing Users

You will check off if a staff member is a Service Provider, Supervisor, a Basic User or a Billing Admin. Some staff may have more than 1 box checked.

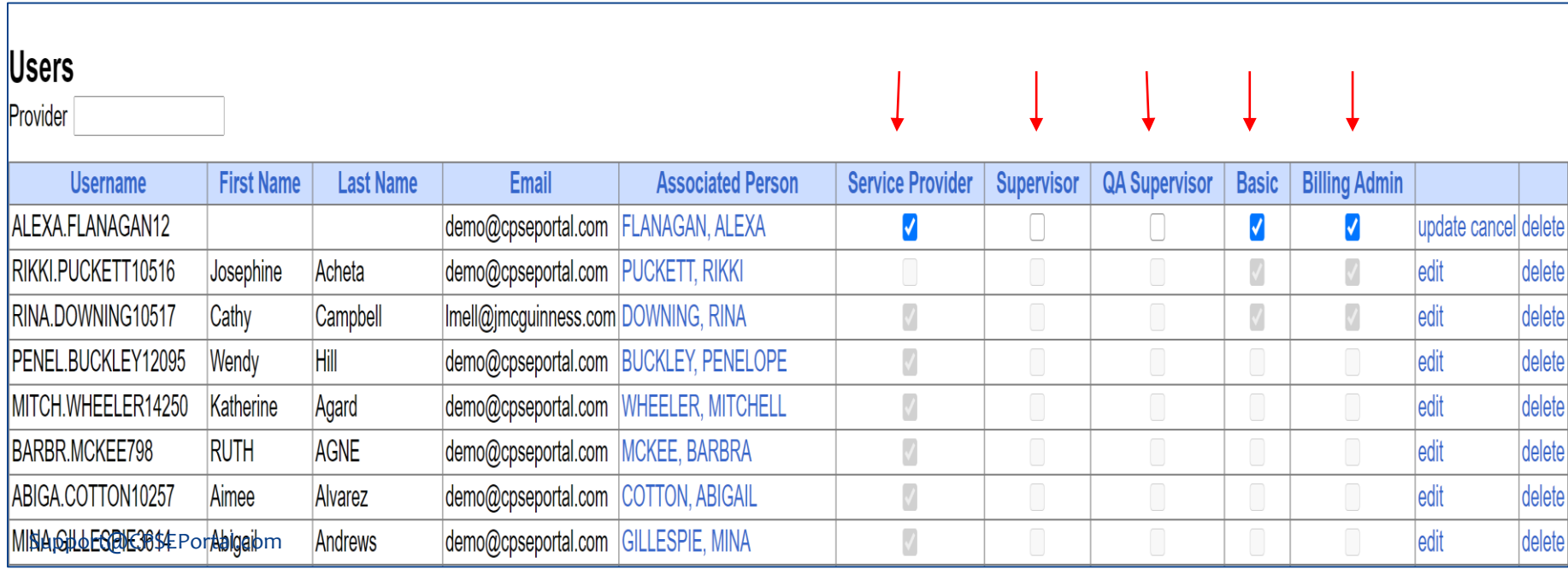

- Admin-(management/ administrators) can submit vouchers on behalf of the agency
- Basic- (clerical/billing staff)
- Supervisor (UDO/USO)
- QA Supervisor (quality assurance supervisor)

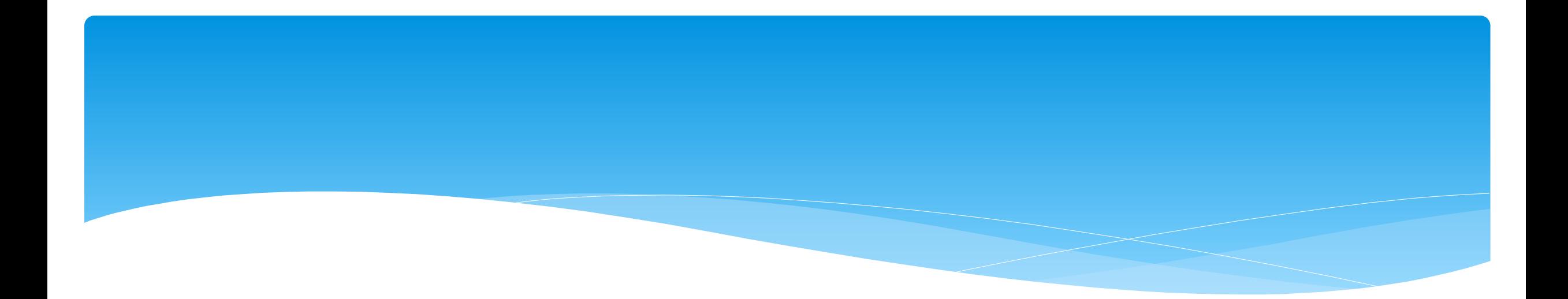

#### **News Feed**

#### News Feed / My Articles

News Feed contains current articles and updates to the Portal. News Feed can be found in 2 ways.

#### Your current News Feed will be located on your Home Page

#### For all News Feed articles: *My Account -> My Articles -> View*

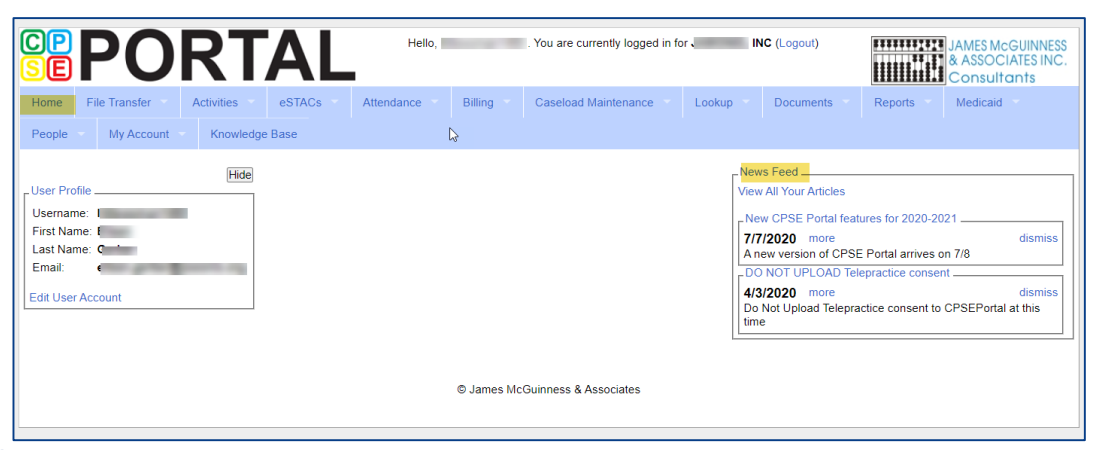

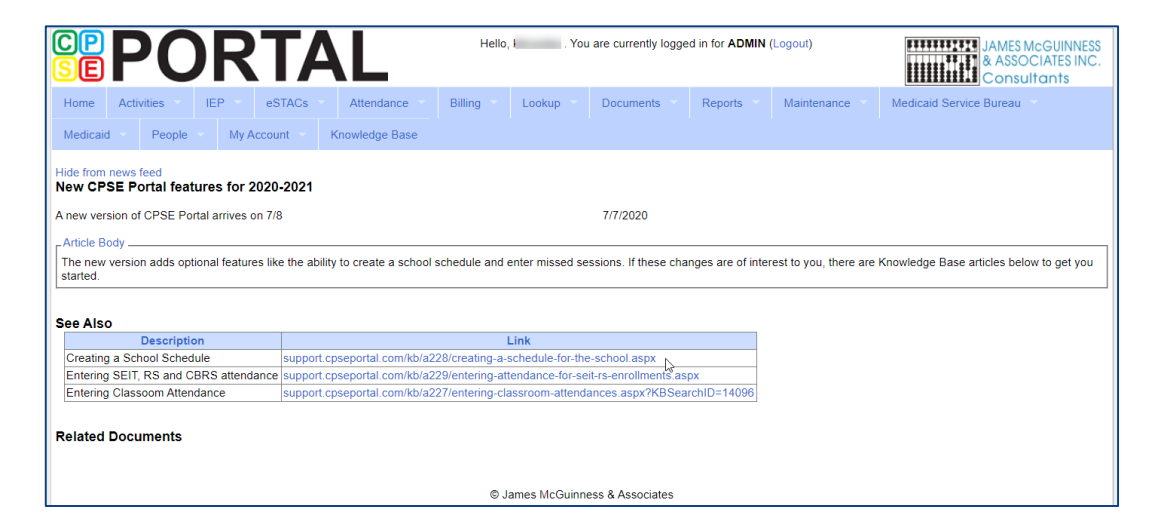

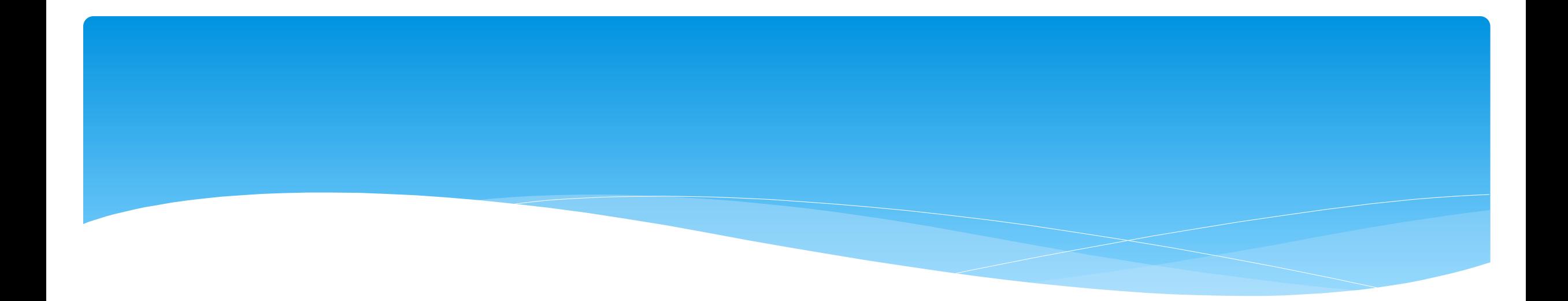

# **Closing**

# Portal Training – Knowledge Base

- The Knowledge Base provides numerous articles, trainings, webinars and other pertinent information that will help answer your questions before having to contact Portal support.
- You can simply click the Knowledge Base tab in the Portal or you can go to:
- *<http://support.cpseportal.com/kb>*

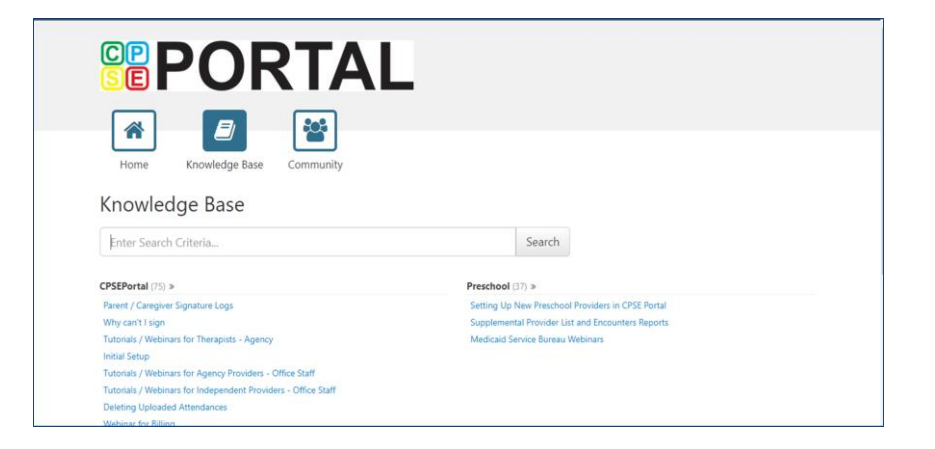

# Upcoming Webinars

#### **CPSE Portal Credential Verification:**

**(ALL Agency Staff, Agency Service Providers & Independent Providers)**

- Thursday, May 9, 2024 @ 10:00AM *<https://attendee.gotowebinar.com/register/3509749305101115735>*
- Thursday, May 9, 2024 @ 3:30PM *<https://attendee.gotowebinar.com/register/8426388172027077214>*

#### **Topics Covered During This Webinar:**

- What is credential verification?
- Why do we need credential verification?
- Whose credentials need to be verified?
- Who should complete the verification process?
- Verifying your License.
- Name changes for the NYS Office of Professions.
- Verifying your NPI #.
- Name Changes for NPPES.

# Knowledge Base Links

- Template to Import Multiple Therapists & Portal Profession Codes: *[http://support.cpseportal.com/kb/a66/service-provider-user-template-to-import-therapists](http://support.cpseportal.com/kb/a66/service-provider-user-template-to-import-therapists-and-users.aspx?KBsearchID=16175)and-users.aspx?KBsearchID=16175*
- Forgot Your Password:

*<http://support.cpseportal.com/kb/a49/forgot-your-password.aspx?KBSearchID=16316>*

Choosing A PIN:

*<http://support.cpseportal.com/kb/a125/choosing-a-pin.aspx?KBSearchID=16318>*

Edit My User Information:

*<http://support.cpseportal.com/kb/a59/edit-my-user-information.aspx?KBSearchID=16250>*

# Closing remarks

The Portal is a helpful tool for both the County and their preschool providers

- CPSE Portal Address (you may want to bookmark): *[https://www.cpseportal.com](https://www.cpseportal.com/)*
- \* In addition to the Portal Knowledge base, our Help Desk is available through email at *[support@CPSEPortal.com](mailto:support@CPSEPortal.com)*
	- *When emailing the Help Desk, do not use the child's name as this is a HIPPA violation!!*
		- *Use the child's ESID # or their child #.*